## **Completing the Accounts Payable (AP) Redistribution Form For Expense Report (ER) or Procurement Card (PRC) Invoices**

The steps below outline how to use Oracle to find the necessary information to complete the AP Redistribution Form to correct account information for an invoice that is associated with an Expense Report (ER) or Procurement Card Report (PRC).

- 1. Using an AP responsibility (ex. USA AP Inquiry), navigate to **Invoices->Inquiry->Invoices**.
- 2. Enter any information you know about the Invoice, ER, or PRC in the **Find Invoices** screen and then click the 'Find' button.

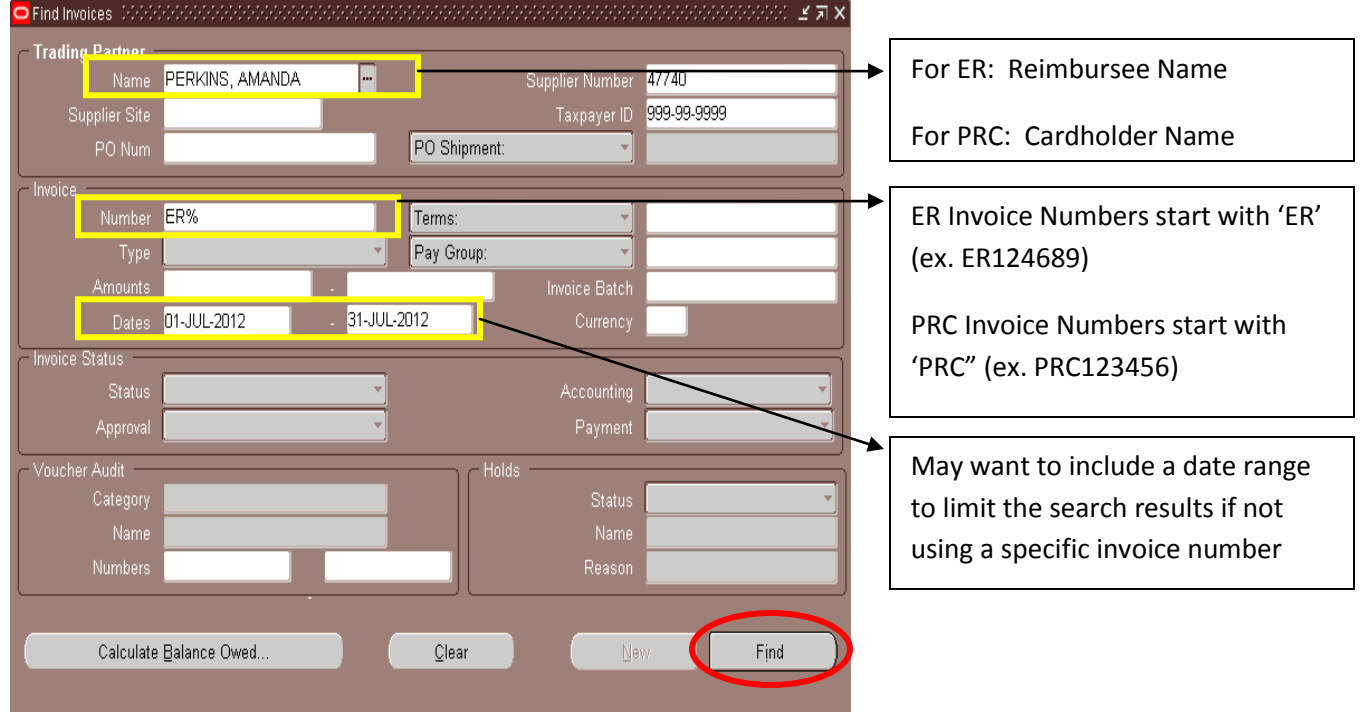

\*This example uses an Expense Report (ER) invoice, but the same steps could be taken to find the information associated with a Procurement Card Report (PRC) invoice.

3. Results will show on the Invoice Workbench screen, which can be used to locate information to be entered into the 'Original Invoice Information' section of the AP Redistribution Form.

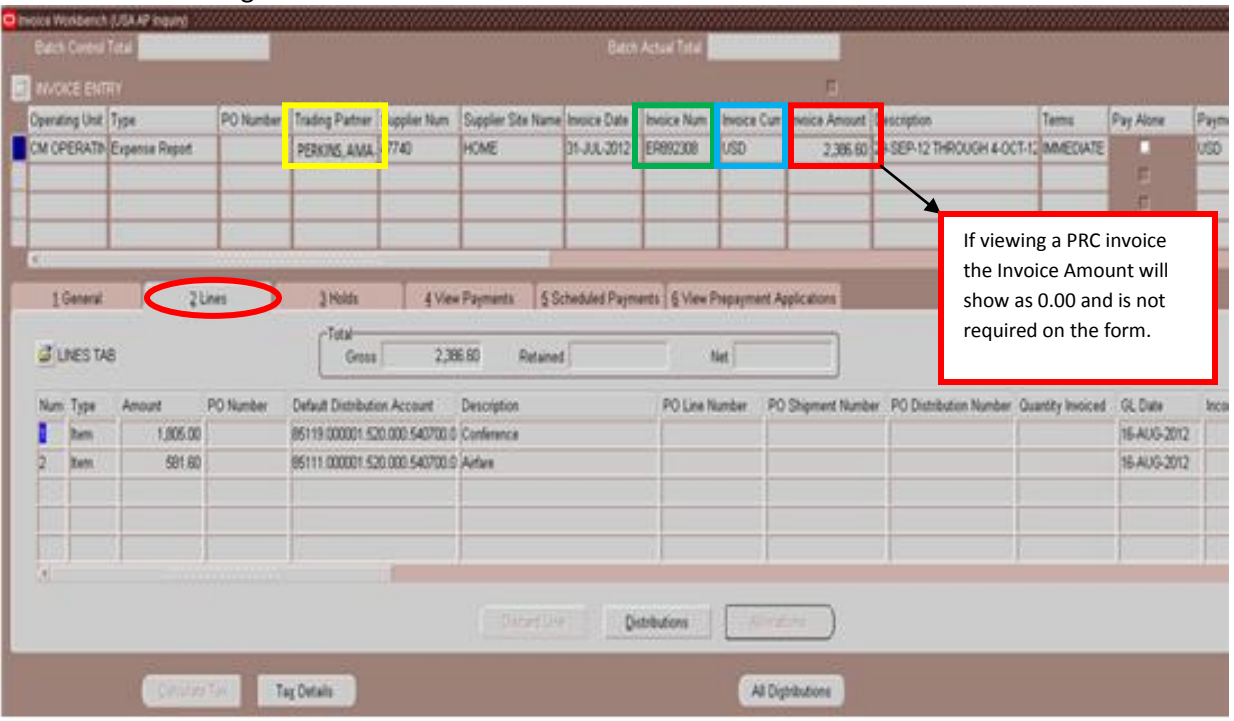

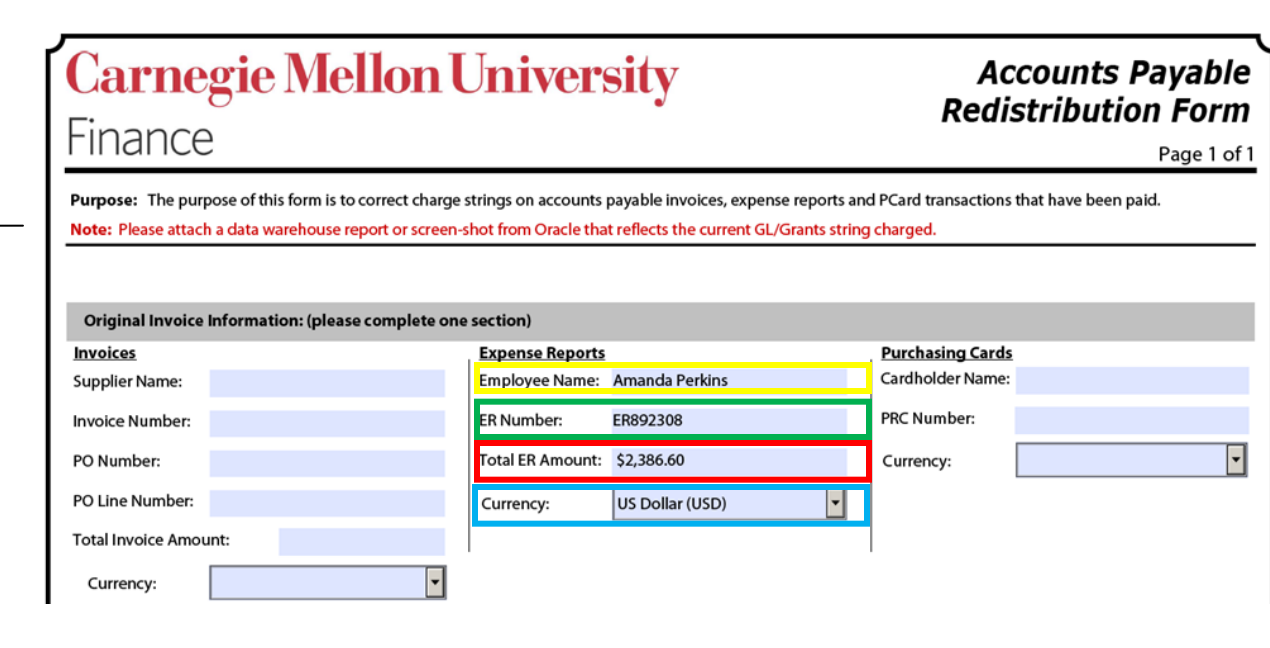

**Note**: If multiple (10+) redistributions are being requested, screenshots of the current ▸ (incorrect) information may be accepted by AP in lieu of completing separate forms for each redistribution. However, all required signatures must still be obtained on an AP Redistribution Form and attached to the screenshot.

4. In the 'Charge Information' section of the AP Redistribution Form, select the appropriate button for redistributing from a Grants or General Ledger (GL) string. *For example purposes, we will use the 'Redistributing from a GL string' button.*

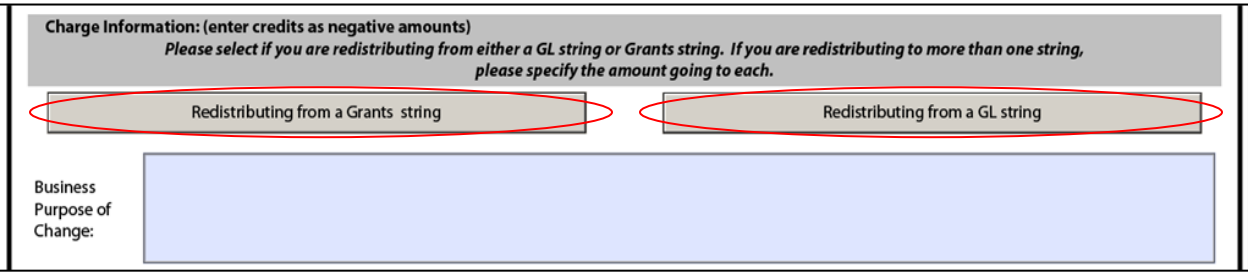

5. The form will expand with the Old GL String, New GL String, and New Grants String areas. Let's use the Invoice Workbench screen again to find the information for these areas.

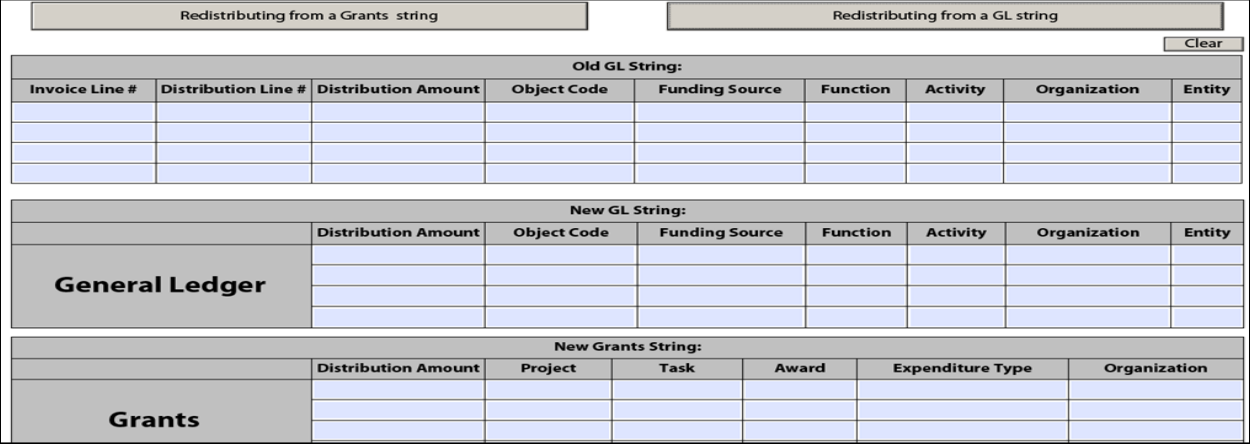

6. The 'Lines' tab of the Invoice Workbench screen can be used to locate the required 'Old GL String' information. Click either the **Distributions** or **All Distributions** button.

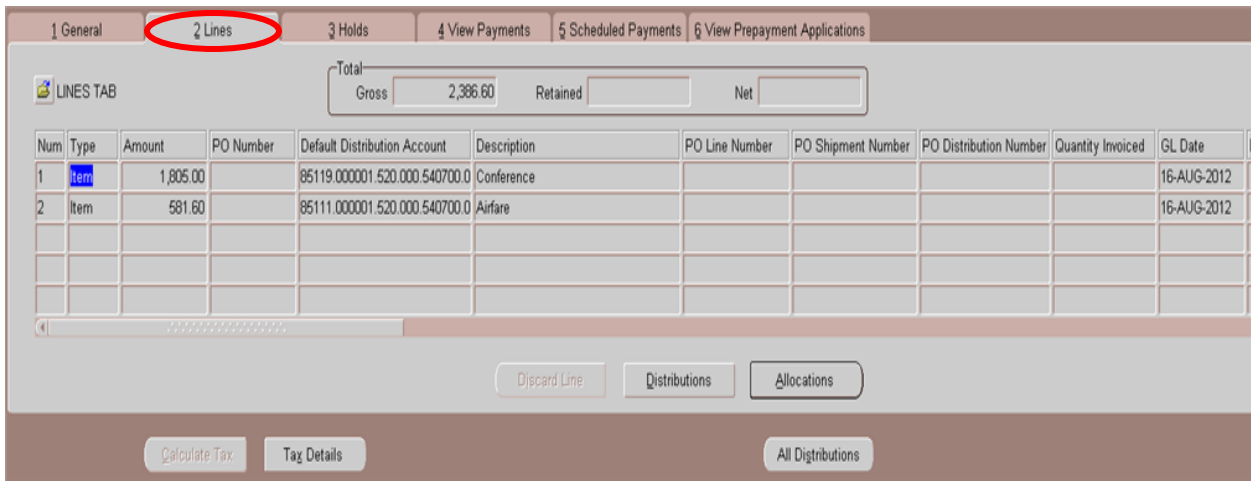

- a. Clicking the **Distributions** button will show distributions ONLY for the highlighted invoice line.
	- i. The '**Invoice Line #**' is shown in the Line Number field in the header area.
	- ii. The '**Distribution Line #**' is shown in the Num column in the Distributions Line area. **Note:** Invoice lines can have multiple distribution lines so there could be distribution line numbers 1,2,3,etc. that are all associated with the same Invoice Line #.

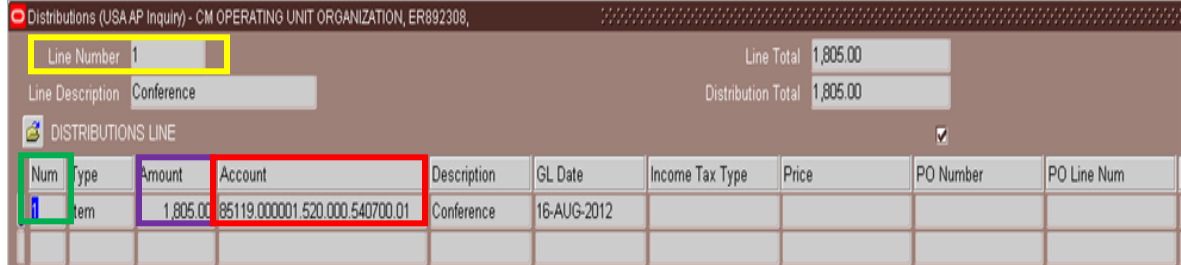

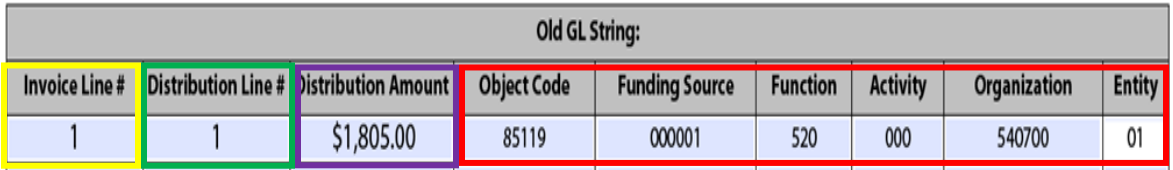

b. Clicking the All Distributions button will show all distributions for all invoice lines.

- i. The '**Invoice Line #**' is shown in the Line Number field in the header area.
- ii. The '**Distribution Line#**' is shown in the Num column in the Distributions Line area. **Note:** Invoice lines can have multiple distributions so there could be distribution line numbers 1,2,3,etc. that are all associated with the same Invoice Line #.

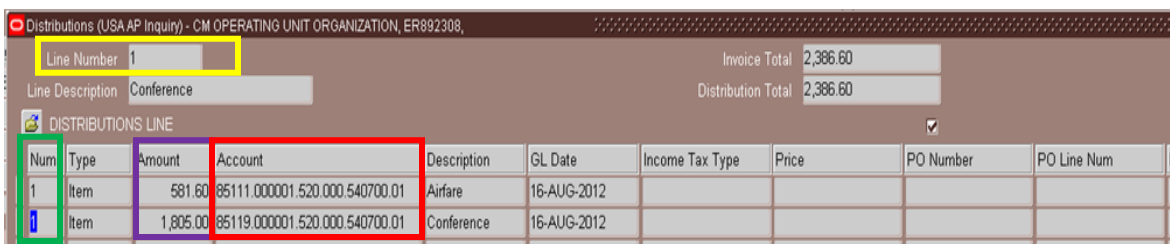

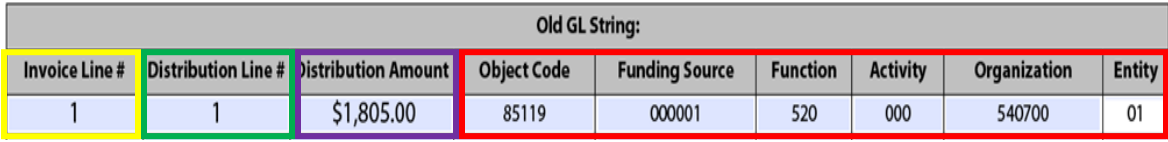

7. Next, you will need to enter the new (correct) account string information on the AP Redistribution Form. *In this example, the Organization is being changed from 540700 to 540500.* **Note: Redistributions can be done** *from* **a GL string** *to* **a GL and/or Grants account**  **string(s) and also** *from* **a Grants string** *to* **a GL and/or Grants string(s).**

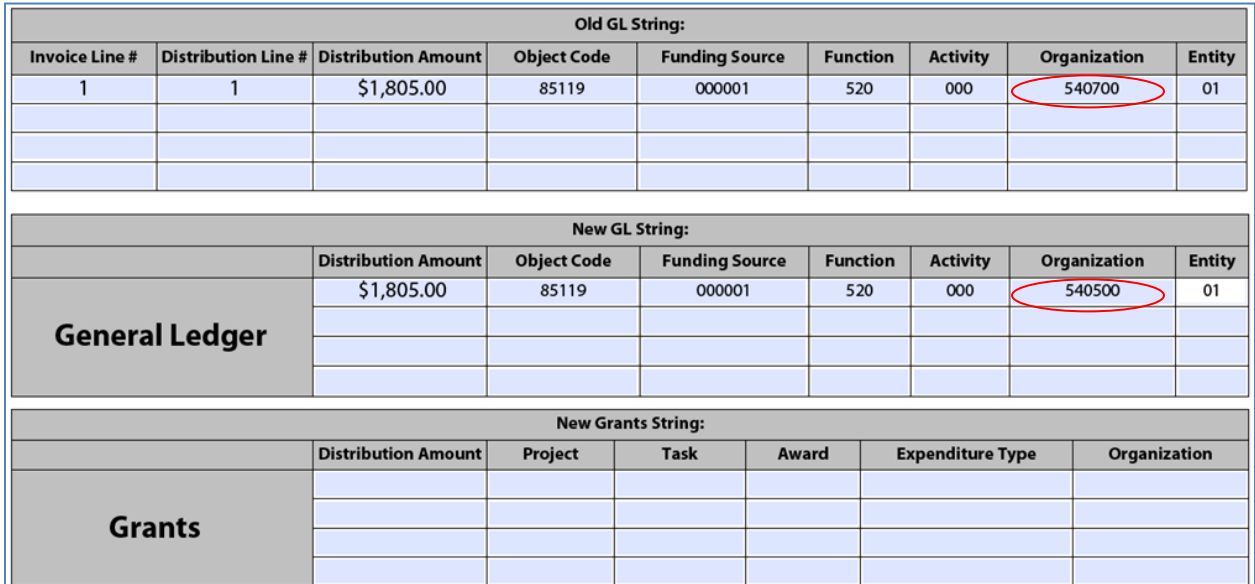

8. Enter the reason for the redistribution in the 'Business Purpose of Change' field on the form.

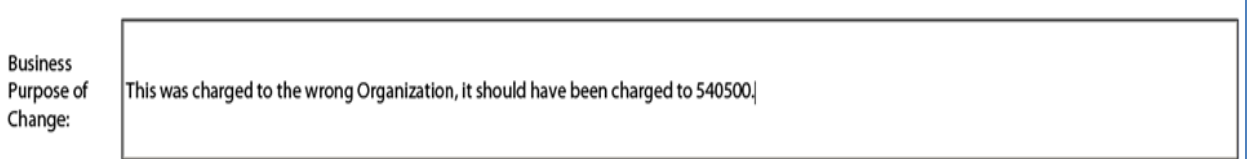

9. Sign and complete the 'Initiating Department Information' section.

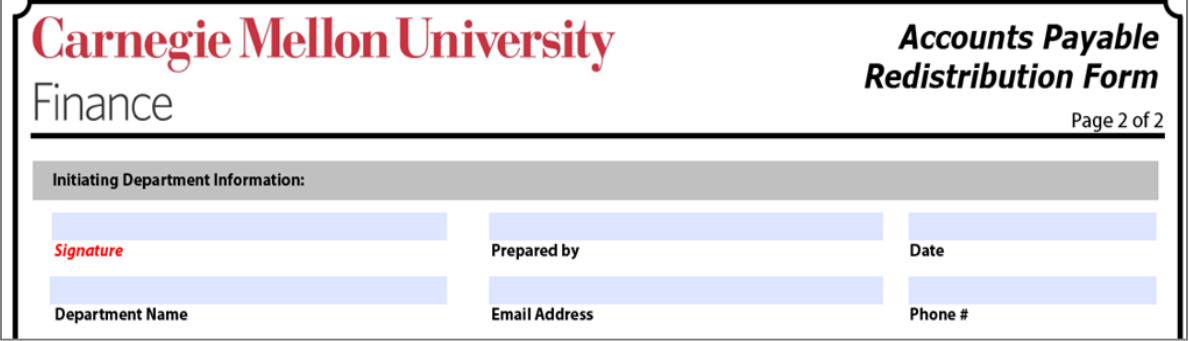

10. Obtain the Business Manager signature for the 'Authorization' section.

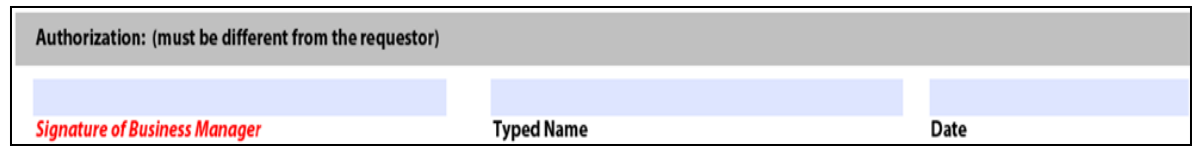

11. If sponsored funds are being redistributed, then the signatures under the 'For Sponsored Funds' sections must also be obtained.

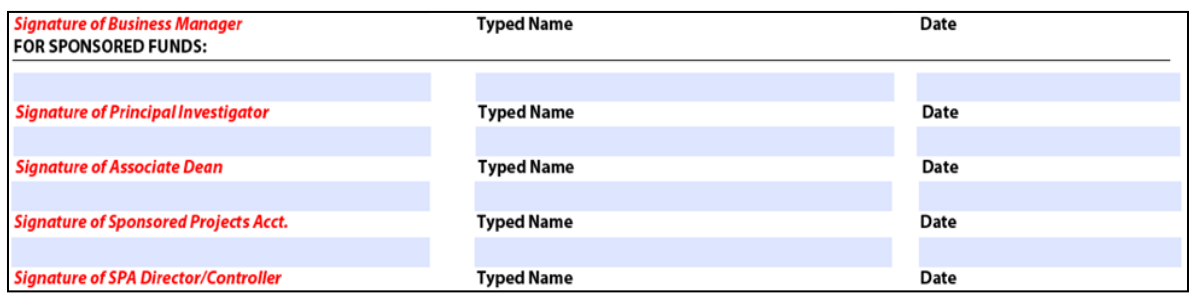

12. Once the form has been fully completed, send it to the Accounts Payable Department in the UTDC building. The preparer of the form does not need to do anything else after the completed form has been submitted to AP.